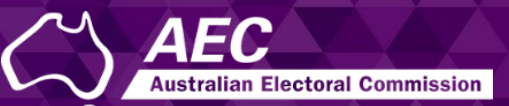

# Electoral Roll Access (ERA)

## Downloading electoral roll data files from ERA USER GUIDE

December 2022

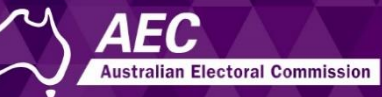

### Downloading electoral roll data files

This guide describes how to download electoral roll data files from Electoral Roll Access (ERA) for members of the House of Representatives (MPs), senators or registered political parties.

- These files are updated regularly, as shown in the Release [Schedule.](https://www.aec.gov.au/Parties_and_Representatives/era/files/release-schedule.pdf)
- Information about electoral roll data is on the [AEC website.](https://www.aec.gov.au/Parties_and_Representatives/era/)

#### **Topics**

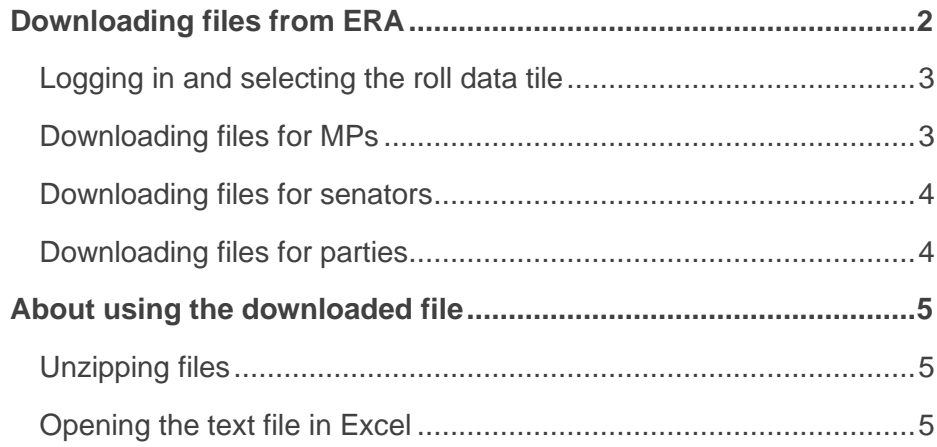

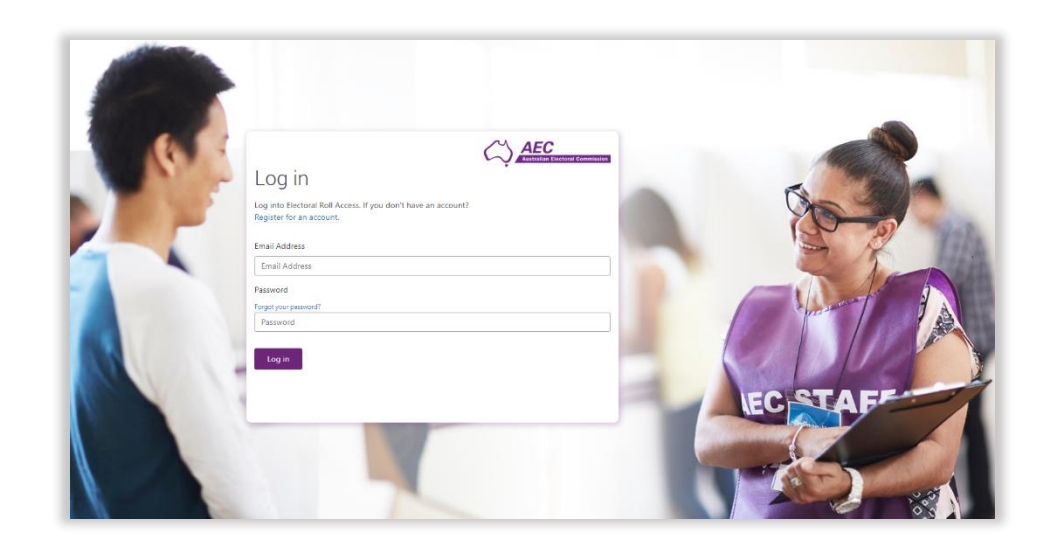

#### <span id="page-1-0"></span>Downloading files from ERA

You will need to create an ERA account and submit a request form to access electoral roll data, if you haven't already done so.

See the guides [Creating an ERA account](https://www.aec.gov.au/Parties_and_Representatives/era/files/create-account-guide.pdf) and [Submitting a](https://www.aec.gov.au/Parties_and_Representatives/era/files/submit-form-guide.pdf) request [form in ERA to access electoral roll data.](https://www.aec.gov.au/Parties_and_Representatives/era/files/submit-form-guide.pdf)

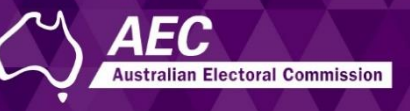

#### <span id="page-2-0"></span>Logging in and selecting the roll data tile

- 1. Log into ERA.
- 2. Click the **Roll data** tile.

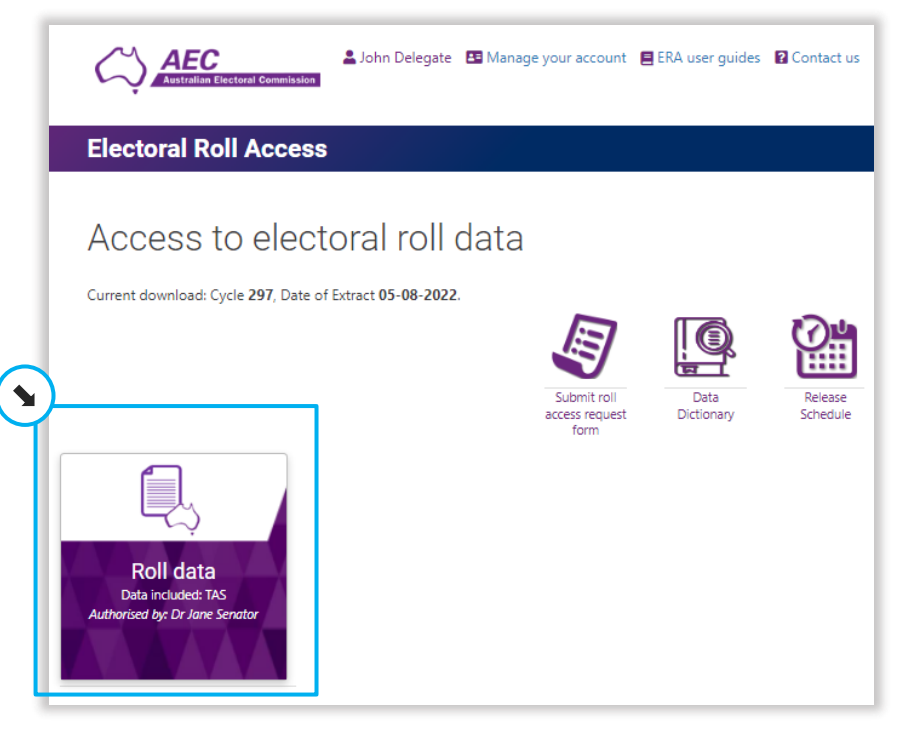

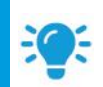

**Hint:** Some ERA users will have more than one tile if they are delegates for more than one MP, senator or party.

- 3. Continue from one of the following:
	- [Downloading files](#page-2-1) for MPs
	- [Downloading files for senators](#page-3-0)
	- **[Downloading files for parties](#page-3-1)**

#### <span id="page-2-1"></span>Downloading files for MPs

- 1. Read the data use guidelines and then tick **I acknowledge**.
- 2. Click **Download**.

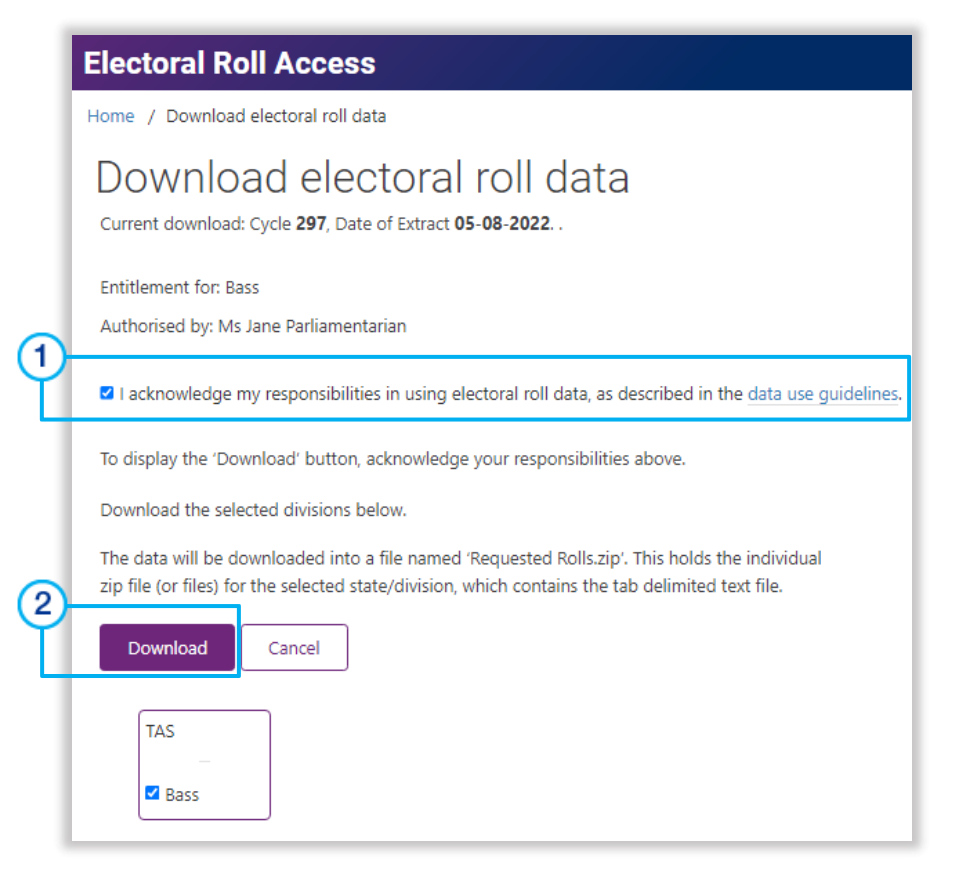

3. Select a folder in a secure location and click **Save**.

**Requested Rolls.zip** is downloaded.

4. Click **Close**.

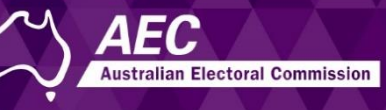

#### <span id="page-3-0"></span>Downloading files for senators

- 1. Read the data use guidelines and then tick **I acknowledge**.
- 2. The state will be selected for download. You can deselect (untick) a state, and then select specific divisions to limit the file sizes.
- 3. Click **Download**.

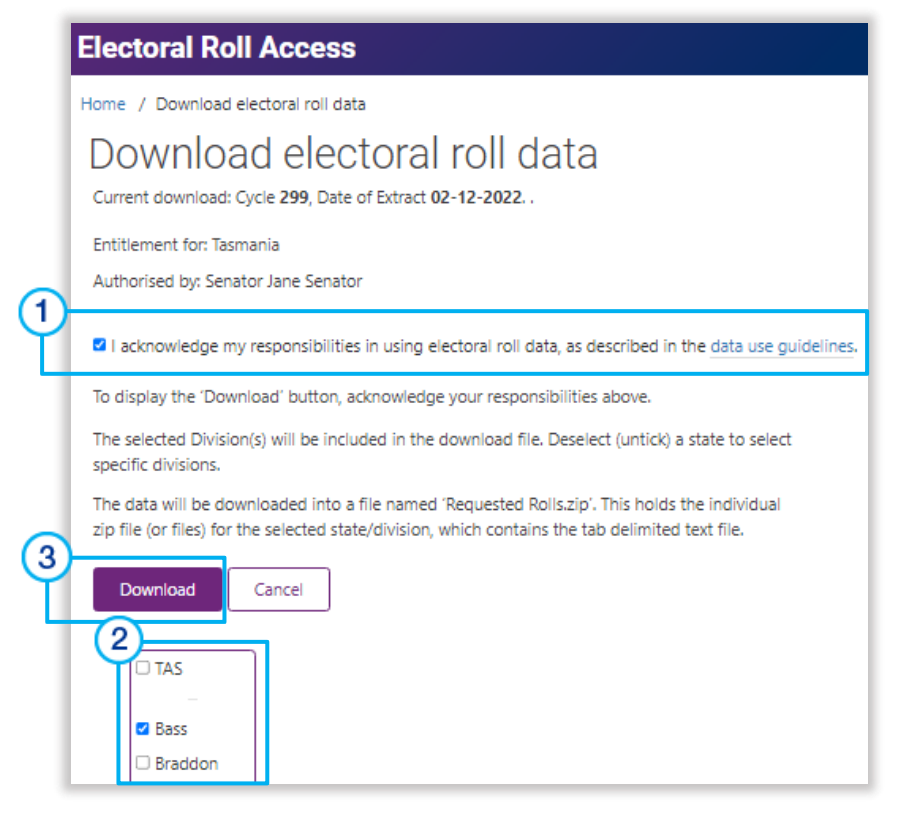

4. Select a folder in a secure location and click **Save**.

**Requested Rolls.zip** is downloaded.

5. Click **Close**.

#### <span id="page-3-1"></span>Downloading files for parties

- 1. Read the data use guidelines and then tick **I acknowledge**.
- 2. All states will be selected for download. You can deselect (untick) a state, and then deselect specific divisions to limit the file sizes.
- 3. Click **Download**.

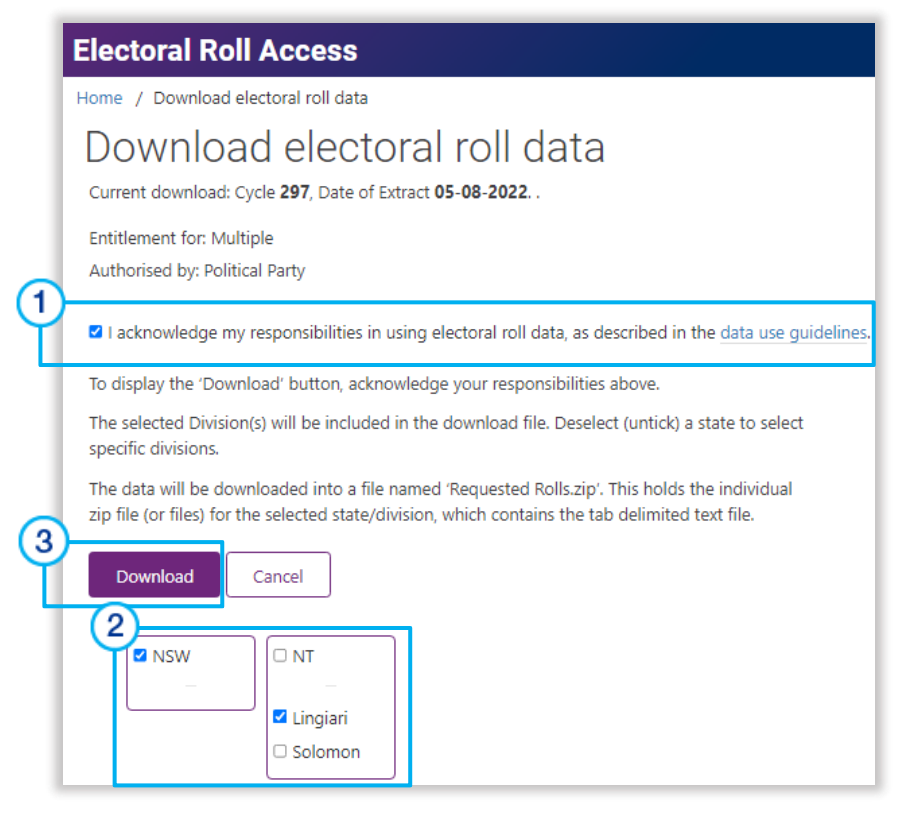

4. Select a folder in a secure location and click **Save**.

**Requested Rolls.zip** is downloaded.

5. Click **Close**.

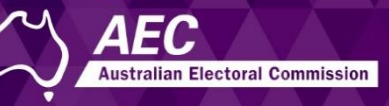

#### <span id="page-4-0"></span>About using the downloaded file

- The data will be downloaded into a file named **Requested Rolls.zip**. This holds the individual zip file/s for the selected state/division which contains the text file.
- It's in tab delimited text format, which can be opened as a spreadsheet or by other applications that can open delimited text files.
- The [Data Dictionary](https://www.aec.gov.au/Parties_and_Representatives/era/files/data-dictionary.pdf) shows the name and definition of each column.

#### <span id="page-4-1"></span>Unzipping files

1. Unzip **Requested Rolls.zip** to a secure location.

This will unzip the zip file for the state or division. It will have a name similar to **EX26\_C0183\_YYYYnnnn\_STATE\_DIVISION.zip**

2. Unzip the file for the state or division.

This unzips the text file. It will have a matching name ending in **txt**, such as, **EX26 C0183 YYYYnnnn STATE DIVISION.txt.** 

#### <span id="page-4-2"></span>Opening the text file in Excel

The text file can be opened by any application that can open delimited text files. Opening the text file in Excel is described in this topic.

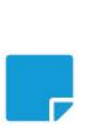

**Note:** Excel has a limit of 1,048,576 rows, which will be exceeded if you try to download all divisions at once for the states of NSW, QLD, VIC, SA and WA.

Download only 7 to 8 divisions at a time to limit the number of rows.

1. Open a new blank workbook in Excel.

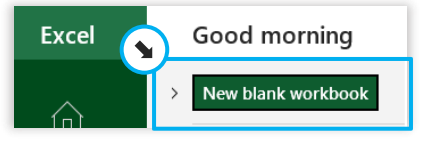

2. Click **File** and then **Open**.

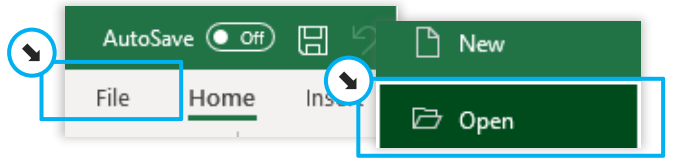

3. Find and select the text file. Remember to change to **All files (\*.\*)**.

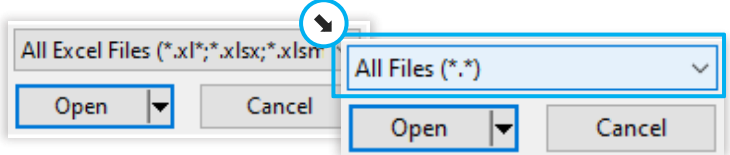

4. For the wizard, click **Finish** – without changing any of the defaults.

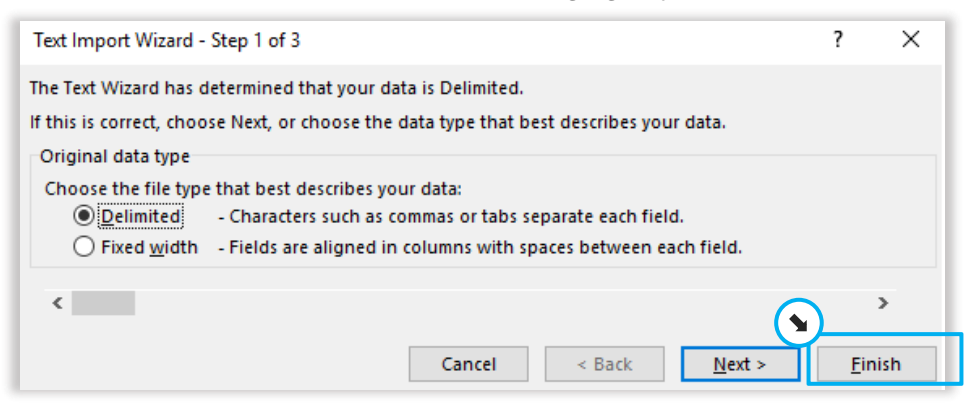

The data is displayed in Excel, similar to the example on the next page.

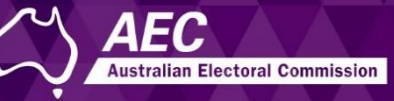

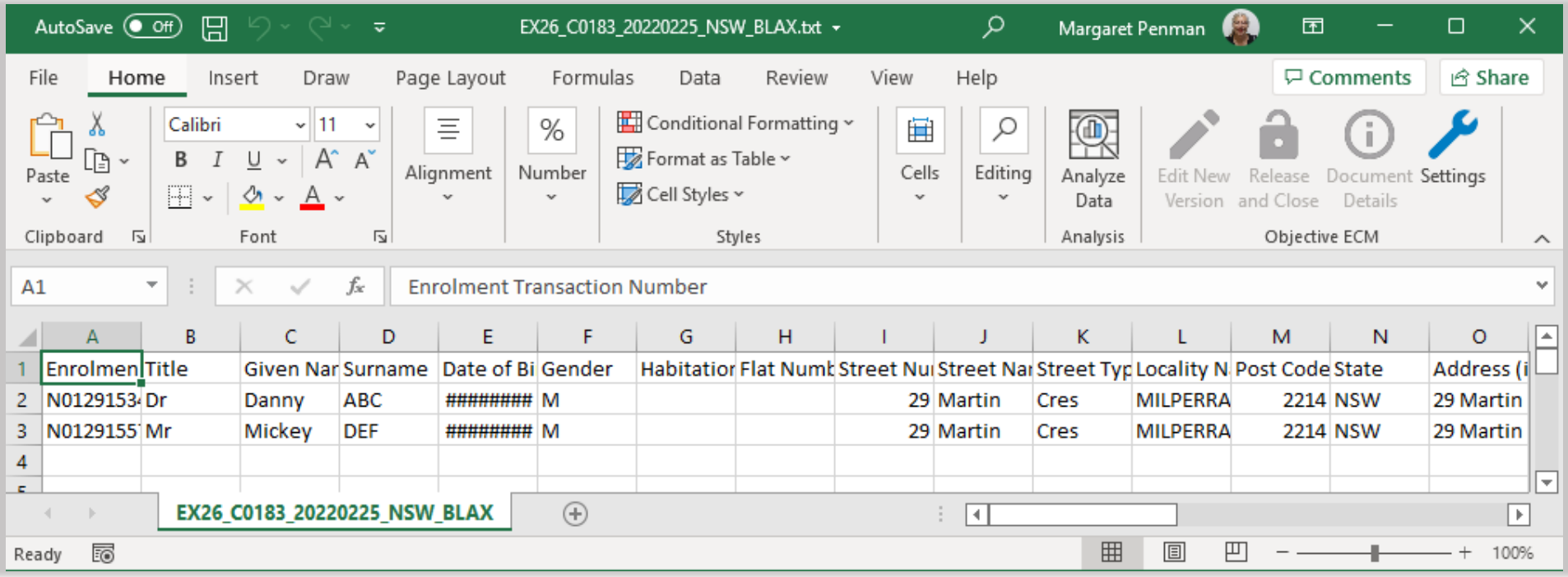